# **Acer Projector**

GD711/ D4K2106

User's Guide

Changes may be made periodically to the information in this publication without obligation to notify any person of such revisions or changes. Such changes will be incorporated in new editions of this manual or supplementary documents and publications. This company makes no representations or warranties, either expressed or implied, with respect to the contents hereof and specifically disclaims the implied warranties of merchantability or fitness for a particular purpose.

Record the model number, serial number, purchase date and place of purchase information in the space provided below. The serial number and model number are recorded on the label affixed to your projector. All correspondence concerning your unit should include the serial number, model number and purchase information.

No part of this publication may be reproduced, stored in a retrieval system, or transmitted, in any form or by any means, electronically, mechanically, by photocopy, recording or otherwise, without the prior written permission of Acer Incorporated.

| Model number:       |  |
|---------------------|--|
| Serial number:      |  |
| Date of purchase: _ |  |
| Place of nurchase:  |  |

Acer and the Acer logo are registered trademarks of Acer Incorporated. Other companies' product names or trademarks are used herein for identification purposes only and belong to their respective companies.

"HDMI™, the HDMI logo and High-Definition Multimedia Interface are trademarks or registered trademarks of HDMI Licensing LLC."

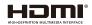

# Information for your safety and comfort

Read these instructions carefully. Keep this document for future reference. Follow all warnings and instructions marked on the product.

# Turning the product off before cleaning

Unplug this product from the wall outlet before cleaning. Do not use liquid cleaners or aerosol cleaners. Use a damp cloth for cleaning.

#### Caution for plug as disconnecting device

Observe the following guidelines when connecting and disconnecting power to the external power supply unit:

- Install the power supply unit before connecting the power cord to the AC power outlet.
- Unplug the power cord before removing the power supply unit from the projector.
- If the system has multiple sources of power, disconnect power from the system by unplugging all power cords from the power supplies.

## **Caution for Accessibility**

Be sure that the power outlet you plug the power cord into is easily accessible and located as close to the equipment operator as possible. When you need to disconnect power to the equipment, be sure to unplug the power cord from the electrical outlet.

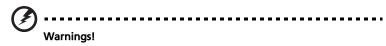

- Do not use this product near water.
- Do not place this product on an unstable cart, stand or table. If the product falls, it could be seriously damaged.
- Slots and openings are provided for ventilation to ensure reliable operation of the product and to protect it from overheating. These openings must not be blocked or covered. The openings should never be blocked by placing the product on a bed, sofa, rug or other similar surface.
- This product should never be placed near or over a radiator or heat register, or in a built-in installation unless proper ventilation is provided.
- Never push objects of any kind into this product through cabinet slots as they may touch dangerous voltage points or short-out parts that could result in a fire or electric shock. Never spill liquid of any kind onto or into the product.
- To avoid damage of internal components and to prevent battery leakage, do not place the product on a vibrating surface.

 Never use it under sporting, exercising, or any vibrating environment which will probably cause unexpected short current or damage rotor devices, lamp.

#### Using electrical power

- This product should be operated from the type of power indicated on the marking label. If you are not sure of the type of power available, consult your dealer or local power company.
- Do not allow anything to rest on the power cord. Do not locate this
  product where people will walk on the cord.
- If an extension cord is used with this product, make sure that the total
  ampere rating of the equipment plugged into the extension cord does not
  exceed the extension cord ampere rating. Also, make sure that the total
  rating of all products plugged into the wall outlet does not exceed the fuse
  rating.
- Do not overload a power outlet, strip or receptacle by plugging in too many devices. The overall system load must not exceed 80% of the branch circuit rating. If power strips are used, the load should not exceed 80% of the power strip's input rating.
- This product's AC adapter is equipped with a three-wire grounded plug.
  The plug only fits in a grounded power outlet. Make sure the power outlet
  is properly grounded before inserting the AC adapter plug. Do not insert
  the plug into a non-grounded power outlet. Contact your electrician for
  details.

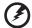

Warning! The grounding pin is a safety feature. Using a power outlet that is not properly grounded may result in electric shock and/or injury.

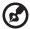

Note: The grounding pin also provides good protection from unexpected noise produced by other nearby electrical devices that may interfere with the performance of this product.

Use the product only with the supplied power supply cord set. If you need
to replace the power cord set, make sure that the new power cord meets
the following requirements: detachable type, UL listed/CSA certified, VDE
approved or its equivalent, 4.5 meters (15 feet) maximum length.

## **Product servicing**

Do not attempt to service this product yourself, as opening or removing covers may expose you to dangerous voltage points or other risks. Refer all servicing to qualified service personnel.

Unplug this product from the wall outlet and refer servicing to qualified service personnel when:

- the power cord or plug is damaged, cut or frayed
- liquid was spilled into the product
- the product was exposed to rain or water
- the product has been dropped or the case has been damaged
- the product exhibits a distinct change in performance, indicating a need for service
- the product does not operate normally after following the operating instructions

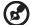

Note: Adjust only those controls that are covered by the operating instructions, since improper adjustment of other controls may result in damage and will often require extensive work by a qualified technician to restore the product to normal condition.

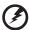

Warning! For safety reasons, do not use non-compliant parts when adding or changing components. Consult your reseller for purchase options.

Your device and its enhancements may contain small parts. Keep them out of the reach of small children.

#### Additional safety information

- Do not look into the projector's lens when the lamp is on. The bright may hurt your eyes.
- Turn on the projector first and then signal sources
- Do not place the product in following environments:
  - Space that is poorly ventilated or confined. At least 50cm clearance from walls and free flow of air around the projector is necessary.
  - Locations where temperatures may become excessively high, such as inside of a car with all windows rolled up.
  - Locations where excessive humidity, dust, or cigarette smoke may contaminate
    optical components, shortening the life span and darkening the image.
  - Locations near fire alarms.
  - Locations with an ambient temperature above 40 °C/104 °F.
  - Locations where the altitudes are higher than 10000 feet.
- Unplug immediately if there is something wrong with your projector. Do
  not operate if smoke, strange noise or odor comes out of your projector. It
  might cause fire or electric shock. In this case, unplug immediately and
  contact your dealer.
- Do not keep using this product to break or drop it. In this case contact your dealer for inspection.
- Do not face the projector lens to the sun. It can lead to fire.
- When switching the projector off, suggest to ensure the projector completes its cooling cycle before disconnecting power.
- Do not frequently turn off the main power abruptly or unplug the projector during operation. The best way is to wait for the fan to turn off before turning main power off.

- Do not touch air outlet grille and bottom plate which becomes hot.
- Do not look into the air outlet grille when projector is operating. It may hurt your eyes.
- Always open the lens cap when the projector is on.
- Do not block the projector lens with any object when the projector is under operation as this could cause the object to become heated and deformed or even cause a fire.
- Do not attempt to disassemble this projector. There are dangerous high voltages inside which may hurt you. The only user serviceable part is the lamp which has its own removable cover. Refer servicing only to suitable qualified professional service personnel.
- Do not stand the projector on end vertically. It may cause the projector to fall over, causing injury or damage.
- This product is capable of displaying inverted images for ceiling mount installation. Only use acer ceiling mount kit for mounting the projector and ensure it is securely installed.
- 360° projection capability Images can be projected over a full 360° range along the vertical axis, including reproduction on a ceiling or floor.

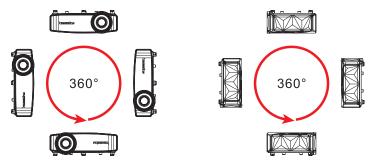

# **Caution for Listening**

To protect your hearing, follow these instructions.

- Increase the volume gradually until you can hear clearly and comfortably.
- Do not increase the volume level after your ears have adjusted.
- Do not listen to music at high volumes for extended periods.
- Do not increase the volume to block out noisy surroundings.
- Decrease the volume if you can't hear people speaking near you.

#### Disposal instructions

Do not throw this electronic device into the trash when discarding. To minimize pollution and ensure utmost protection of the global environment, please recycle. For more information on the Waste from Electrical and Electronics Equipment (WEEE) regulations, visit

http://www.acer-group.com/public/Sustainability/sustainability01.htm

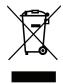

#### Do not stare into the beam, RG2

"As with any bright source, do not stare into the direct beam, RG2 IEC 62471-5:2015"

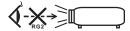

# First things first

# **Usage Notes**

#### Do:

- Turn off the product before cleaning.
- Use a soft cloth moistened with mild detergent to clean the display housing.
- Disconnect the power plug from AC outlet if the product is not being used for a long period of time.
- Please plug in the UWA5 wireless dongle in the Wireless Kit port before opening the projector for the first time.
- If user open the projector first, then plug in the UWA5 wireless dongle, please re-start your projector.

#### Don't:

- Block the slots and openings on the unit provided for ventilation.
- Use abrasive cleaners, waxes or solvents to clean the unit.
- Use under the following conditions:
  - In extremely hot, cold or humid environments.
  - In areas susceptible to excessive dust and dirt.
  - Near any appliance that generates a strong magnetic field.
  - Place In direct sunlight.

#### **Precautions**

Follow all warnings, precautions and maintenance as recommended in this user's guide to maximize the life of your unit.

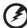

#### Warning:

- Do not look into the projector's lens when the lamp is on. The bright light may hurt your eyes.
- To reduce the risk of fire or electric shock, do not expose this product to rain or moisture.
- Please do not open or disassemble the product as this may cause electric shock.
- When switching the projector off, please ensure the projector completes its cooling cycle before disconnecting power.
- Turn on the projector first and then the signal sources.
- Do not use lens cap when projector is in operation.

# Cleaning the lens

- Before cleaning the lens, be sure to turn off the projector and unplug the power cord to allow the projector to cool down for at least 30 minutes.
- Use a compressed air tank to remove the dust.
- Use a special cloth for cleaning lens and gently wipe the lens. Do not touch the lens with your fingers.
- Do not use alkaline/acid detergents or volatile solvents such as alcohol for cleaning lens. If the lens is damaged due to the cleaning process, it is not covered by the warranty.

#### Information for your safety and comfort iii First things first viii **Usage Notes** viii **Precautions** viii Cleaning the lens ix Introduction 1 **Product Features** 1 Package Overview 2 **Projector Overview** 3 **Projector Outlook** 3 5 **Control Panel** Remote Control Layout 6 **Getting Started** 7 Connecting the Projector 7 Turning the Projector On/Off 9 Turning on the Projector 9 Turning the projector off 10 Adjusting the Projected Image 11 Adjusting the Height of Projected Image 11 How to get a preferred image size by adjusting distance 12 **User Controls** 13 Onscreen Display (OSD) Menus 13 Color 14 **Image** 17 Setting 20 Management 21 Audio 22 **Appendices** 23

Troubleshooting

**LED & Alarm Definition Listing** 

Ceiling Mount Installation

# Contents

23

27

28

| Specifications                 | 31 |
|--------------------------------|----|
| Compatibility modes            | 33 |
| Regulations and safety notices | 36 |

# Introduction

#### **Product Features**

This product is a single-chip DLP® projector. Outstanding features include:

- DLP<sup>®</sup> technology
- Native 3840x2160 resolution Full/4:3/16:9/L.Box/Anamorphic 2.35:1 aspect ratio supported
- High brightness and contrast ratio
- Versatile display modes enable optimum performance in any situation
- HDTV (480i/p, 576i/p, 720p, 1080i/p, 2160p) supported
- Lower power consumption and economy (ECO) mode extend LED life
- Equipped with HDMI™ connection supporting HDCP
- Smart detection delivers quick, intelligent source detection
- Multi-language onscreen display (OSD) menus
- Manual focus projection lens
- Support HDR format
- Support 1080P/120Hz and 1080P/240Hz
- Support Variable Refresh Rate (VRR) 1080P 48~144Hz. HDMI ports for AMD FreeSync and NVIDIA G-sync compatible
- Support High Frame Rate 1080P max. 240Hz
- Microsoft<sup>®</sup> Windows<sup>®</sup> 2000, XP, Vista<sup>®</sup>, Windows 7, Windows 8.1,
   Windows 10, Macintosh<sup>®</sup> OS compliant, ChromeOS Compliant
- Auto image re-sizing to 4K Addressable Pixels full screen
- Built-in One 10 Watts speakers
- Smart projector: please find more details in Smart source User Manuel and CollaVision (WPS) Wireless Projection Support app User Manuel.

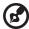

Note: (\*) Functions vary depending on model definition.

# **Package Overview**

This projector comes with all the items shown below. Check to make sure your unit is complete. Contact your dealer immediately if any thing is missing.

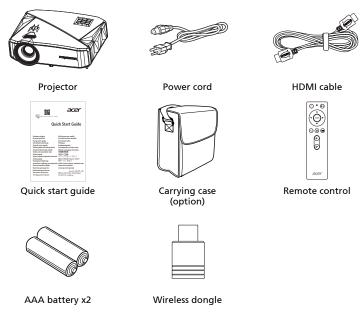

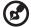

**Note 1:** The User's guide is e-file on website. **Note 2:** When projecting a 4K2K/60Hz signal, use an HDMI Premium certified 4K2K/60Hz cable supporting 18Gbps

bandwidth.

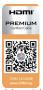

Trust the cable with the label

# **Projector Overview**

# **Projector Outlook** Front / upper side

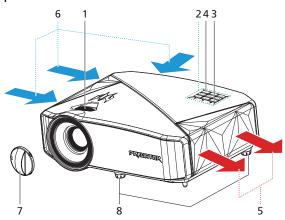

| # | Description             | # | Description           |
|---|-------------------------|---|-----------------------|
| 1 | Focus ring              | 5 | Air outlet            |
| 2 | Control panel           | 6 | Air inlet             |
| 3 | Power button            | 7 | Lens cap              |
| 4 | Remote control receiver | 8 | Tilt adjusting wheels |

# Right / Rear side

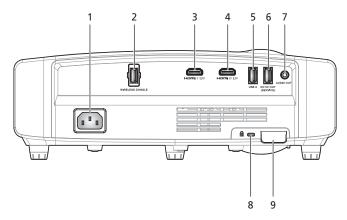

| # | Description                                                          | # | Description                                          |
|---|----------------------------------------------------------------------|---|------------------------------------------------------|
| 1 | Power socket                                                         | 6 | USB A connector for 5V DC output (Service) connector |
| 2 | USB A for Wireless dongle                                            | 7 | Audio out connector                                  |
| 3 | HDMI 1 connector                                                     | 8 | Kensington™ lock port                                |
| 4 | HDMI 2 connector                                                     | 9 | Security bar                                         |
| 5 | USB A connector for keyboard/ mouse and memory stick in Smart source |   |                                                      |

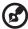

**Note 1:** Functions vary depending on model definition. **Note 2:** wifi dongle no support hot plug

# **Control Panel**

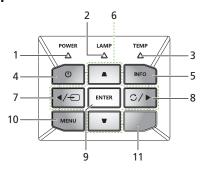

| #  | lcon      | Function                     | Description                                                                                                    |
|----|-----------|------------------------------|----------------------------------------------------------------------------------------------------|
| 1  | POWER     | POWER                        | Power Indicator LED                                                                                                    |
| 2  | LAMP      | LAMP                         | Light source Indicator LED                                                                                                    |
| 3  | TEMP      | TEMP                         | Temp Indicator LED                                                                                                    |
| 4  | Ф         | POWER                        | See the contents in "Turning the Projector On/Off" section.                                                                                                    |
| 5  | INFO      | INFO                         | Source Information                                                                                                    |
| 6  | <b>\$</b> | Four directional select keys | ▲▼: select OSD items under OSD main<br>menu. When adjust image to compensate<br>for distortion for manual vertical keystone<br>under no OSD menu.                             |
|    |           |                              | : select OSD item under OSD main menu                                                                                                    |
| 7  | •         | SOURCE                       | Changes the active source.                                                                                                    |
| 8  | C         | Re-Sync                      | Resync source (only for HDMI1/ HDMI2 source)                                                                                                    |
| 9  | ENTER     | ENTER                        | Confirm your selection of items.                                                                                                    |
| 10 | MENU      | MENU                         | In HDMI1/2 source: Press "MENU" to launch<br>the Onscreen display (OSD) menu or exit<br>the OSD menu<br>In Smart source: Press "MENU" to return to<br>the previous operation. |
| 11 |           | IR Receiver                  | Remote control receiver                                                                                                    |

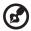

Note 1: Functions vary depending on model definition.

**Note 2:** Long press left(Source) key to change another source when Smart source.

**Note 3:** Long press Menu key to launch the OSD menu when Smart source.

# **Remote Control Layout**

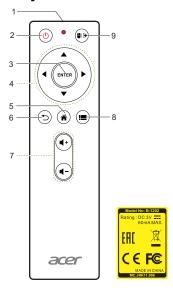

| # | lcon                     | Function                           | Description                                                                                                    |
|---|--------------------------|------------------------------------|----------------------------------------------------------------------------------------------------|
| 1 |                          | Infrared<br>transmitter            | Sends signals to the projector.                                                                                                    |
| 2 | (0)                      | POWER                              | Refer to the "Turning the Projector On/Off" section.                                                                                                    |
| 3 | ENTER                    | Select/Enter                       | Confirm your selection of items.                                                                                                    |
| 4 | <b>\$</b>                | Four<br>directional<br>select keys | Use up, down, left, right buttons to select items or make adjustments to your selection.                                                                                                    |
| 5 | *                        | HOME                               | Smart : Back to home page.<br>Others : Switch to Smart mode.                                                                                                    |
| 6 | •                        | BACK                               | Returns to the previous operation.                                                                                                    |
| 7 | <b>(</b> +)( <b>1</b> -) | Volume+/-                          | Volume Up / Volume Down.                                                                                                    |
| 8 |                          | MENU                               | Short press MENU to launch the Onscreen display (OSD) menu or exit the OSD menu. Long press MENU to changes the active source.                                                                                                    |
| 9 | (a)                      | MOUSE Mode/<br>SWIPE Mode          | Short press the key to set four directional select keys into Mouse mode in Smart source and short press again to return original mode.  Long press the key to set four directional select keys into Swipe mode in Smart source and short press again to return original mode. |

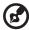

**Note:** Functions vary depending on model definition.

# **Getting Started**

# Connecting the Projector

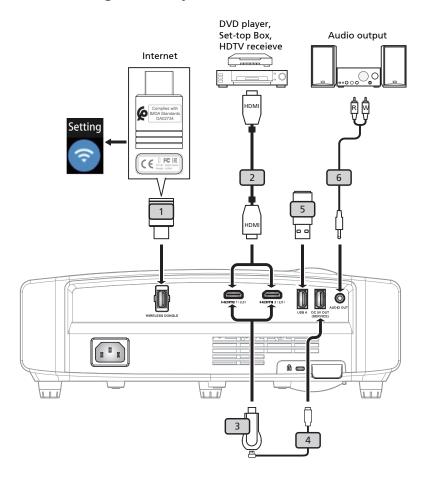

| # | Description       | # | Description                              |
|---|-------------------|---|------------------------------------------|
| 1 | Wireless dongle   | 4 | USB power for HDMI media dongle          |
| 2 | HDMI cable        | 5 | USB keyboard/ mouse and USB memory stick |
| 3 | HDMI media dongle | 6 | Audio out cable                          |

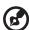

**Note 1:** To ensure the projector works well with your computer, please make sure the timing of the display mode is compatible with the projector.

Note 2: Functions vary depending on model definition.

**Note 3:** USB cable needs powered extender if the length is over 5 m.

Note 4: USB DC 5V out (Service) connector support 5V/1.5A power output.

# Turning the Projector On/Off

# **Turning on the Projector**

- 1 Ensure that the power cord and signal cable are securely connected. The Power indicator LED will solid red.
- 2 Turn on the projector by pressing "Power" button on the control panel or remote control, and the Power indicator LED will turn blue.
- 3 Turn on your source (computer, notebook, video player ,etc.). The projector will detect your source automatically.
  - If the screen displays "No Signal", please make sure the signal cables are securely connected or press source direct key.
  - If you connect to multiple sources at the same time, use the "Source" button on either control panel or the remote control.

## Turning the projector off

- 1 To turn the projector off, press and hold the power button. This message appears: "Please press power button again to complete the shutdown process." Press the power button again.
- 2 The power indicator LED will turn solid red to indicate standby mode.
- 3 It is now safe to unplug the power cord.

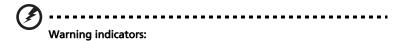

- "Projector Overheated. System will turn off automatically soon."
   This onscreen message indicates that the projector has overheated.
   The light source will automatically turn off, the projector will automatically shut down, and the Temp indicator LED will turn solid red. Contact your local dealer or service center.
- "Fan failed. System will turn off automatically soon."
   This onscreen message indicates that the fan has failed. The lamp will automatically turn off, the projector will automatically shut down, and the Temp indicator LED will blink. Contact your local dealer or service center.

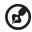

**Note 1:** Whenever the projector automatically shuts down and the Lamp indicator LED turns solid red, contact your local reseller or service center.

Note 2: Functions vary depending on model definition.

# Adjusting the Projected Image

# Adjusting the Height of Projected Image

The projector is equipped with elevator feet for adjusting the height of image.

#### To raise/lower the image:

Use Tilt adjusting wheel to fine-tune the display angle.

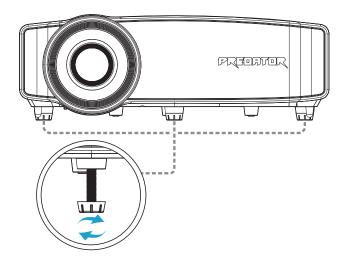

# How to get a preferred image size by adjusting distance

The table below shows how to achieve a desired image size by adjusting either the position or the zoom ring.

GD711/ D4K2106 series

To obtain an image size of 80" set the projector at a distance 2.2 m from the screen.

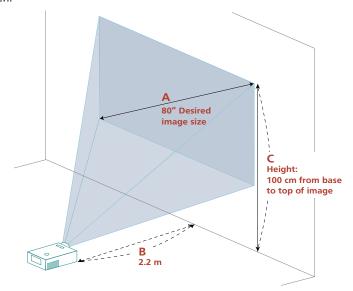

| Desired Image Size         |                 | Distance (m) | Top (cm)                             |
|----------------------------|-----------------|--------------|--------------------------------------|
| Diagonal (inch)<br><a></a> | W (cm) x H (cm) | <b></b>      | From base to top of image<br><c></c> |
| 27                         | 60 x 34         | 0.7          | 34                                   |
| 50                         | 111 x 62        | 1.4          | 62                                   |
| 60                         | 133 x 75        | 1.6          | 75                                   |
| 70                         | 155 x 87        | 1.9          | 87                                   |
| 80                         | 177 x 100       | 2.2          | 100                                  |
| 90                         | 199 x 112       | 2.4          | 112                                  |
| 100                        | 221 x 125       | 2.7          | 125                                  |
| 120                        | 266 x 149       | 3.2          | 149                                  |
| 150                        | 332 x 187       | 4.1          | 187                                  |
| 200                        | 443 x 249       | 5.4          | 249                                  |
| 250                        | 553 x 311       | 6.8          | 311                                  |
| 300                        | 664 x 374       | 8.1          | 374                                  |

Zoom Ratio: 1.0x

# **User Controls**

# **Onscreen Display (OSD) Menus**

The projector has multilingual OSD that allow you to make image adjustments and change a variety of settings.

#### Using the OSD menus

- To open the OSD menu, press " on the remote control or control panel.
- When the OSD is displayed, use the keys to select any item in the main menu. After selecting the desired main menu item, press "ENTER" to enter submenu for feature setting.
- Use the keys to select the desired item and adjust the settings by using the keys.
- Select the next item to be adjusted in the submenu and adjust as described above.
- Press " 🗇 " on the remote control or control panel, the screen will return to the main menu.
- To exit OSD, press " (5) " on the remote control or control panel. The OSD menu will close and the projector will automatically save the new settings.

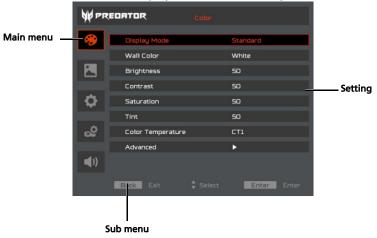

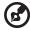

**Note 1:** Some of the following OSD settings may not be available. Please refer to the actual OSD of your projector.

Note 2: Functions vary depending on model definition.

# Color

| Display Mode  There are many factory presets optimized for various type images.  Bright: For brightness optimization.  Standard: For common environment.                                                                                   | es of     |
|----------------------------------------------------------------------------------------------------|-----------|
| Bright: For Brightness optimization.                                                                                                    |           |
| Standard: For common environment.                                                                                                    |           |
|                                                                                                    |           |
| Presentation: For meeting presentation                                                                                                    |           |
| sRGB: standard RGB color space.                                                                                                    |           |
| Rec. 709: standard Rec. 709 color space.                                                                                                    |           |
| Silent: For silent environment.                                                                                                    |           |
| Movie: For brighter and general movie/video/photo                                                                                                    | playing.  |
| Dark Cinema: For dark movie content.                                                                                                    |           |
| Education: For education environment.                                                                                                    |           |
| Game Dark: For game dark content.                                                                                                    |           |
| Game Bright: For game bright content.                                                                                                    |           |
| Football: For football performance.                                                                                                    |           |
| ISF Day*: Calibrate and optimize the projection ima<br>on bright environment by an ISF Certified technician                                                                                                    |           |
| <ul> <li>ISF Night*: Calibrate and optimize the projection im-<br/>on dark environment by an ISF Certified technician.</li> </ul>                                                                                                    |           |
| User: Memorize user's settings.                                                                                                    |           |
| Wall color  Use this function to choose a proper color according to the There are several choices, including white, light yellow, lipink, dark green. It will compensate the color deviation of wall color to show the correct image tone. | ght blue, |
| Brightness Adjust the brightness of the image.                                                                                                    |           |
| • Press ( to darken the image.                                                                                                    |           |
| Press  to lighten the image.                                                                                                    |           |
| Contrast "Contrast" controls the difference between the lightest a darkest parts of the picture. Adjusting the contrast chang amount of black and white in the image.                                                                      |           |
| • Press • to decrease the contrast.                                                                                                    |           |
| Press  to increase the contrast.                                                                                                    |           |
| Saturation Adjusts a video image from black and white to fully satur color.                                                                                                    | rated     |
| Press  to decrease the amount of color in the im                                                                                                    | nage.     |
| Press to increase the amount of color in the im                                                                                                    | age.      |
| Tint Adjusts the color balance of red and green.                                                                                                    |           |
|                                                                                                    |           |
| • Press ( to increase the amount of green in the in                                                                                                    | nage.     |

| Color       | Use this function to choose CT1, CT2, CT3.                                                                                                    |
|-------------|----------------------------------------------------------------------------------------------------|
| Temperature | ose this function to choose et 1, et 2, et 3.                                                                                                    |
| Advanced    | Gamma Effects the representation of dark scenery. With greater gamma value, dark scenery looks brighter.                                                                                                    |
|             | RGB Gain/Bias Adjusts the red gain/green gain/blue gain/red bias/green bias/blue bias for color optimization.                                                                                                    |
|             | Color Management<br>Ind. Color Management<br>Adjusts the red, green, blue, cyan, yellow and magenta colors.                                                                                                    |
|             | Ind. Hue<br>Adjusts the color balance of red and green.                                                                                                    |
|             | Ind. Saturation<br>Adjusts the selected color to be less or more saturated color.                                                                                                    |
|             | Ind. Gain<br>Adjusts the selected color's contrast.                                                                                                    |
|             | HSG reset<br>Reset hue, saturation and gain data.                                                                                                    |
|             | Dynamic Black Choose "On" to automatically optimize the display of dark movie scenes enabling them to be shown in incredible detail.                                                                                                    |
|             | HDR Compatible with the latest HDR format, which delivers crisp, clear images with sharp changes in brightness, and provides realistic images with enhanced details, extended depth of field, and rich color gamut. HDR has 4 levels and each level suits different type of content, including dark and bright scene. <note> The HDR option is grayout under the SDR (Standard Dynamic Range) signal.</note>                                                                                                    |
|             | ISF  1. The certified ISF technician will calibrate and optimize the projection image according to your actual environment. The ISF input password will be kept by technician only.  2. "ISF Day" and "ISF Night" will not be shown in display mode if projector equipped with ISF function has not been calibrated by an ISF certified technician. For more information, please go to ISF official website: https://www.imagingscience.com and contact the dealer located in your country.  3. The ISF calibration will be charged and guaranteed by ISF certified calibrator, and thereby Acer is not responsible for the calibration service. |
|             | Low Input Lag Use this function to make the projected screen smoothly without any lag. Default On under Game Dark mode/Game Bright mode (no need to gray out) Default Off under other modes (gray out)                                                                                                    |
|             | Reset Reset one or all settings under the Display Mode menu which include Brightness, Contrast, Saturation, Tint, Color Temperature, Gamma, RGB Gain/Bias, and Sharpness.                                                                                                    |

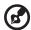

**Note 1:** "Saturation" and "Tint" functions are not supported RGB color space timing.

Note 2: Functions vary depending on model definition.

# Image

| Projection   |                                                                                                    |
|--------------|----------------------------------------------------------------------------------------------------|
| rojection    | Front: The factory default setting.                                                                                                    |
|              | • Rear: When you select this function, the projector reverses the image so you can project from behind a translucent screen.                                                                                           |
|              | Rear Ceiling: When you select this function, the projector reverses and inverts the image at same time. You can project from behind a translucent screen with ceiling mounted projection.                              |
|              | Ceiling: When you select this function, the projector inverts the image for ceiling-mounted projection.                                                                                                    |
| Aspect Ratio | Use this function to choose your desired aspect ratio.                                                                                                    |
| ·            | <ul> <li>Auto: Keep the image with original width-high ratio and maxi mize the image to fit native horizontal or vertical pixels.</li> <li>Full: Resize image to fit full screen by width (3840 pixels) and</li> </ul> |
|              | height (2160 pixels).                                                                                                    |
|              | • 4:3: The image will be scaled to fit the screen and displayed using a 4:3 ratio.                                                                                                    |
|              | 16:9: The image will be scaled to fit the width of the screen and<br>the height adjusted to display the image using a 16:9 ratio.                                                                                      |
|              | <ul> <li>L.Box: Keep original signal aspect ratio and zoom in by 1.333<br/>times.</li> </ul>                                                                                                    |
|              | <ul> <li>Anamorphic 2.35:1: Stretches the image vertically to fit<br/>anamorphic lens. Keeps the image with original width ratio and<br/>resizes the its height to 1.321875 ties of the orginal image.</li> </ul>      |
| Sharpness    | Adjusts the sharpness of the image.                                                                                                    |
|              | Press  to decrease the sharpness.                                                                                                    |
|              | Press to increase the sharpness.                                                                                                    |

| Keystone         | Adjusts image distortion caused by tilting projection.                                                                                                    |
|------------------|----------------------------------------------------------------------------------------------------|
|                  | Allow Allow                                                                                                    |
|                  | Auto Keystone Off: Manually adjusts vertical image. On: Automatically adjusts vertical image.                                                                                                    |
|                  | H. Keystone                                                                                                    |
|                  | Press the or button to adjust image distortion horizontally and makes a squarer image.                                                                                                    |
|                  | V. Keystone                                                                                                    |
|                  | Press the ( or ) button to adjust image distortion vertically and makes a squarer image.                                                                                                    |
|                  | 4 Corner Correction Manually adjusts the shape and size of an image that is unevenly rectangular on all sides.Press four directional selection key to select the cornerand then press "ENTER" key that you wish to adjust. Press four directional selection keys to adjust the image shape. |
|                  | Alle Alle                                                                                                    |
|                  | Reset Reset to defalut keystone setting.                                                                                                    |
| Super Resolution | Adjust the edges of the projected image in order to provide more perceived details.                                                                                                    |
| HDMI             | HDMI Color Range<br>Adjust the color range of the HDMI image data to correct color display<br>error.                                                                                                    |
|                  | Auto: Automatically adjust by information from player.                                                                                                    |
|                  | Limited Range: Process the input image as limited color range data.                                                                                                    |
|                  | Full Range: Process the input image as full color range data.                                                                                                    |
|                  | HDMI Scan Info                                                                                                    |
|                  | Adjust the overscan ratio of the HDMI image on screen.                                                                                                    |
|                  | Auto: Automatically adjust by information from player.                                                                                                    |
|                  | Underscan: Always no overscan on HDMI image.                                                                                                    |
|                  | Overscan: Always keep overscan on HDMI image.                                                                                                    |
|                  |                                                                                                    |

3D 3D

Choose "On" to enable DLP 3D function.

- On: Choose this item while using DLP 3D glasses, 120Hz 3D capable graphics cards with corresponding SW player.
- Off: Turn off 3D mode.

#### 3D I/R Invert

If you see a discrete or overlapping image while wearing DLP 3D glasses, you may need to execute "Invert" to get best match of left/right image sequence to get the correct image (for DLP 3D).

#### 3D Format

- Auto: Based on HDMI information to auto setting 3D format.
- Frame Packing: Frame packing is one of the HDMI 3D video format structures and is composed of two stereoscopic pictures: Left and Right.
- Side by Side Half: Side by Side Half is one of the HDMI 3D video format structures and is composed of two stereoscopic pictures: Left and Rig which are sub-sampled to half resolution on the horizontal axis.
- Top and Bottom: Top and Bottom is one of the HDMI 3D video format structures and is composed of two stereoscopic pictures: Left and Rig which are sub-sampled to half resolution on the vertical axis.
- Frame Sequential: A stereoscopic 3D format that places each, full left and right frame in sequence (left, right, left, right, etc.).

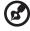

**Note 1:** "HDMI Color Range" and "HDMI Scan Info" functions are only supported under HDMI mode.

Note 2: Functions vary depending on model definition.

**Note 3**: It needs correct settings on graphic card 3D application program for correct 3D display.

**Note 4:** The SW players, such as Stereoscopic Player and DDD TriDef Media Player can support 3D format files. You can download these three players on web page below,

- Stereoscopic Player (Trial): http://www.3dtv.at/Downloads/Index\_en.aspx
- DDD TriDef Media Player (Trial):

http://www.tridef.com/download/TriDef-3-D-Experience-4.0.2.html

Note 5: "3D L/R Invert" is only available when 3D is enabled.

# **Setting**

| Source Selection        | Manual by source menu, Auto by Smart Detection.                                                                                                    |
|-------------------------|----------------------------------------------------------------------------------------------------|
| Power Mode<br>(Standby) | Default is "Off" to disable this function. Choose "On" to support Smart standby function.                                                                                                    |
| HDMI CEC                | Default is "Off". Choose "On" to enable HDMI CEC function.                                                                                                    |
| Test Pattern            | Default is "Off" to disable this function. Choose "On" to enable test pattern for installation.                                                                                                    |
| Gaming                  | Refresh Rate HighFrame Rate: High Frame Rate support High Frame Rate timing(1080p240Hz)  Variable Refresh Rate: Enable VRR function. Support AMD Freesync and NVIDIA G-sync compatible Variable Refresh Rate support 1080p144Hz timing. |
|                         | Refresh Rate Num Default is "Off". Choose "On" to enable Refresh Rate Number OSD on upper right coner.                                                                                                    |
|                         | Aim Point Default is "Off". Choose "On" to enable Aim Point OSD.                                                                                                    |
| Information             | Display the projector information for Model Name, Input Source, Signal Type, Display Mode, Serial No., Software Version and QR code on the screen.                                                                                      |
|                         | Scan QR code linking to Acer projector portal via mobile.                                                                                                    |
| Reset                   | Press the "ENTER" button and choose "Yes" to return the parameters on all menus to the factory default settings.                                                                                                    |

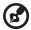

Note: Functions vary depending on model definition.

# Management

| ECO Mode                       | Choose "On" to dim the projector lamp which will lower power consumption and reduce noise. Choose "Off" to return normal mode.                     |
|--------------------------------|----------------------------------------------------------------------------------------------------|
| High Altitude                  | Choose "On" to turn on High Altitude mode. Operate the fans at full speed continuously to allow for proper high altitude cooling of the projector. |
| Auto shutdown<br>(Minutes)     | The projector will automatically shutdown when there is no signal input after the allocated time. (default is 15 minutes)                          |
| Menu Display Time<br>(Seconds) | Choose the OSD menu display time. (Default is 15 seconds). Select "Manual" to turn off main menu/one direct-key menu manually by user.             |
| Auto power on                  | AC Power on Choose "On" to power on projector while AC power plug in.                                                                              |
|                                | HDMI power on<br>Choose "On" to power on projector while HDMI cable plug in.                                                                       |
| Language                       | Choose the multilingual OSD menu. Use the ♠ ♥ key to select your preferred menu language.  • Press "ENTER" to confirm the selection.               |

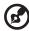

**Note:** Functions vary depending on model definition.

# **Audio**

| Volume | • | Press • to decrease the volume.  Press • to increase the volume. |
|--------|---|------------------------------------------------------------------|
| Mute   | • | Choose "On" to mute the volume.                                  |
|        | • | Choose "Off" to restore the volume.                              |

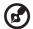

Note: Functions vary depending on model definition. Alert Setting

# **Appendices**

# Troubleshooting

If you experience a problem with your Acer projector, refer to the following troubleshooting guide. If the problem persists, please contact your local reseller or service center.

#### **Image Problems and Solutions**

| # | Problem                                                                                                    | Solution                                                                                                    |
|---|----------------------------------------------------------------------------------------------------|----------------------------------------------------------------------------------------------------|
| 1 | No image appears<br>onscreen                                                                                                    | <ul> <li>Connected as described in the "Getting Started" section.</li> <li>Ensure none of the connector pins are bent or broken.</li> <li>Make sure you have removed the lens cap and the projector is switched on.</li> </ul>                                                                                                    |
| 2 | Partial, scrolling or incorrectly displayed image (for PC (Microsoft® Windows® 2000, XP, Vista®, Windows 10, Windows 10, Macintosh® OS compliant, ChromeOS Compliant)) | For an incorrectly displayed image: Open "My Computer", open the "Control Panel", and then double-click the "Display" icon. Select the "Settings" tab. Verify that your display resolution setting is lower than or equal to WUXGA-RB (1920 x 1200). Click the "Advanced Properties" button. If the problem still appears, change the monitor display you are using and follow the steps below: Verify that the resolution setting is lower than or equal to WUXGA-RB (1920 x 1200). Click the "Change" button under the "Monitor" tab. Click "Show all devices". Next, select "Standard monitor types" under the SP box, and choose the resolution mode you need under the "Models" box. Verify that the resolution setting of the monitor display is lower than or equal to WUXGA-RB (1920 x 1200). |

| 3 | Partial, scrolling<br>or incorrectly<br>displayed image<br>(For notebooks)          | <ul> <li>For an incorrectly displayed image:         <ul> <li>Follow the steps for item 2 (above) to adjust the resolution of your computer.</li> <li>Press the toggle output settings. Example:</li></ul></li></ul>                                                                                                    |
|---|-------------------------------------------------------------------------------------|----------------------------------------------------------------------------------------------------|
| 4 | The screen of the<br>notebook<br>computer is not<br>displaying your<br>presentation | <ul> <li>If you are using a Microsoft<sup>®</sup> Windows<sup>®</sup> based notebook: Some notebook PCs may deactivate their own screens when a second display device is in use. Each has a different way to be reactivated. Refer to your computer's manual for detailed information.</li> <li>If you are using an Apple<sup>®</sup> Mac<sup>®</sup> OS based notebook: In System Preferences, open Display and select Video Mirroring "On".</li> </ul>                                                                            |
| 5 | Image is unstable<br>or flickering                                                  | <ul> <li>Adjust the "Tracking" to correct it. Refer to the "Image" section for more information.</li> <li>Change the display color depth settings on your computer.</li> </ul>                                                                                                    |
| 6 | Image has vertical<br>flickering bar                                                | <ul> <li>Use "Frequency" to make an adjustment. Refer to the "Image" section for more information.</li> <li>Check and reconfigure the display mode of your graphics card to make it compatible with the projector.</li> </ul>                                                                                                    |
| 7 | Image is out of<br>focus                                                            | <ul> <li>Make sure the lens cap is removed.</li> <li>Adjusts the focus ring on the projector lens.</li> <li>Make sure the projection screen is within the required distance of 2.3 to 2.7 feet (0.7 to 8.1 meters) from the projector. Refer to the "How to get a preferred image size by adjusting distance" section for more information.</li> </ul>                                                                                                    |
| 8 | Image is stretched<br>when displaying a<br>"widescreen"<br>DVD title                | <ul> <li>When you play a DVD encoded in anamorphic or 16:9 aspect ratio you may need to adjust the following settings:</li> <li>If you play a 4:3 format DVD title, please change the format to 4:3 in the projector OSD.</li> <li>If the image is still stretched, you will also need to adjust the aspect ratio. Set up the display format to 16:9 (wide) aspect ratio on your DVD player.</li> <li>If you play an Letterbox (LBX) format DVD title, please change the format to Letterbox (LBX) in the projector OSD.</li> </ul> |

| 9  | Image is too small<br>or too large                                     | Adjust the zoom ring on the projector.  Move the projector closer to or further from the screen.  Press "MENU" on the remote control. Go to "Image> Aspect Ratio" and try different settings. |
|----|------------------------------------------------------------------------|----------------------------------------------------------------------------------------------------|
| 10 | lmage has slanted<br>sides                                             | <ul> <li>If possible, reposition the projector so that it is centered on the screen.</li> <li>Select "Image&gt; Keystone" on the OSD and adjust the keystone direction.</li> </ul>            |
| 11 | Image is reversed                                                      | Select "Image> Projection" on the OSD and adjust<br>the projection direction.                                                                                                    |
| 12 | Smart source<br>shows No signal                                        | Power off projector and power on again.                                                                                                    |
| 13 | Image hangs up<br>when displaying<br>video or photo in<br>Smart source | Power off projector and power on again.                                                                                                    |

# **OSD** Messages

| # | Condition | Message Reminder                                                                                                    |  |
|---|-----------|----------------------------------------------------------------------------------------------------|--|
| 1 | Message   | Fan Fail - the system fan is not working.  Fan Fail. Lamp will automatically turn off soon.  Projector Overheated - the projector has exceeded its recommended operating temperature and must be allowed to cool down before it may be used. Please check the following message.  Projector overheated, system will turn off automatically soon, please: Check if operation ambient temperature between 5 degree and 40 degree. Check if filter needs to be cleaned. Check if filter outlet its blocked. Check if high altitude mode is set when the projector operating at high altitude area. |  |

# Problems with the Projector

| # | Condition                                      | Solution                                                                                                    |
|---|------------------------------------------------|----------------------------------------------------------------------------------------------------|
| 1 | The projector stops responding to all controls | If possible, turn off the projector, then unplug the power cord and wait at least 30 seconds before reconnecting power. |
| 2 | Wifi or Bluetooth cannot be detected normally. | Plug in wifi dongle agian and restart projector.                                                                        |

# **LED & Alarm Definition Listing**

# **LED Messages**

| Message                                                  | Lamp_LED                 | Temp_LED                 | Powe                     | r LED |
|----------------------------------------------------------|--------------------------|--------------------------|--------------------------|-------|
| Wiessage                                                 | Red                      | Red                      | Red                      | Blue  |
| Input power plug                                         | Flash ON to<br>OFF 100ms | Flash ON to<br>OFF 100ms | Flash ON to<br>OFF 100ms |       |
| Standby                                                  |                          |                          | ON                       |       |
| Power button ON                                          |                          |                          |                          | ON    |
| Power off (Cooling state)                                |                          | -                        | Quick<br>Flashing        |       |
| Power button OFF<br>(cooling completed;<br>standby mode) |                          |                          | ON                       |       |
| Error (thermal failure)                                  |                          | ON                       |                          | ON    |
| Error (fan lock)                                         |                          | Quick<br>Flashing        |                          | ON    |
| Error (lamp breakdown)                                   | ON                       |                          |                          | ON    |

# **Ceiling Mount Installation**

If you wish to install the projector using a ceiling mount, please refer to the steps below:

1 Drill four holes into a solid, structural ceiling member, and secure the ceiling mount base to the ceiling.

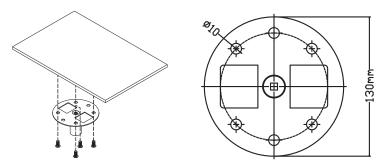

2 Choose the length combination based on actual environment. (CM-01S doesn't include Type 2 and Type 3.)

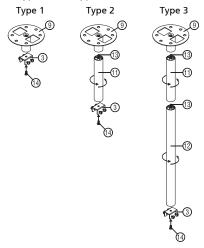

3 Type 1:

For the standard size use three bracket screws to mount the projector to the ceiling mount bracket.

Type 2 and Type 3:

Alternatively, for the larger size, use the sliding extensions for more supports.

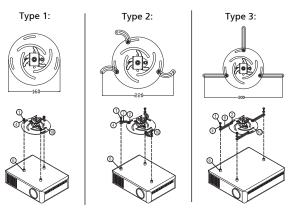

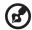

**Note:** It is recommended that you keep a reasonable space between the bracket and the projector to allow for proper heat distribution.

4 Connect the main body connector to the projector bracket (illustration 1), and then screw up four screws (illustration 2).

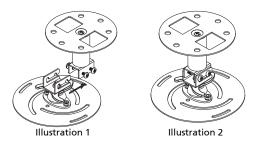

5 Adjust the angle and positioning as necessary.

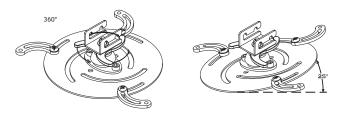

| Screw Type A              |  | Washer Type |  |
|---------------------------|--|-------------|--|
| Diameter (mm) Length (mm) |  | Large       |  |
| 4 25                      |  | V           |  |

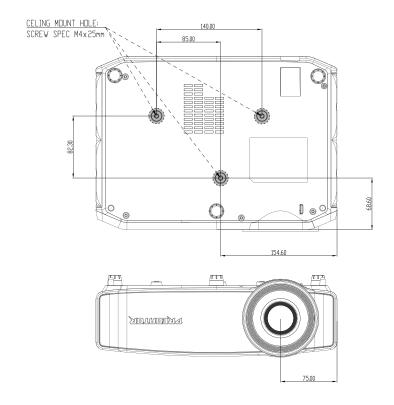

# Specifications

The specifications listed below are subject to change without notice. For final specs, please refer to Acer's published marketing specifications.

| DLP <sup>®</sup> 4K UHD                                                                                                    |  |  |  |
|----------------------------------------------------------------------------------------------------|--|--|--|
| Native 3840x2160 resolution                                                                                                    |  |  |  |
| <ul> <li>Maximum: UXGA (1600 x 1200), WSXGA+<br/>(1680x1050), 1080p(1920x1080), WUXGA-RB (1920<br/>x 1200), UHD(3840x2160),4K(4096x2160)</li> </ul>                                                  |  |  |  |
| IBM PC and compatibles, Apple Macintosh, iMac and VESA standards: SXGA, XGA, VGA, SVGA, SXGA+, WXGA, WXGA+, WSXGA +                                                                                  |  |  |  |
| HDTV (720p, 1080i, 1080p), EDTV (480p, 576p), SDTV (480i, 576i), 2160p                                                                                                    |  |  |  |
| Auto, Full, 4:3, 16:9, L.Box, Anamorphic 2.35:1                                                                                                    |  |  |  |
| 1.07 billion colors                                                                                                    |  |  |  |
| 1.22:1 (74"@2m)                                                                                                    |  |  |  |
| F = 1.7,<br>f = 12.77mm,<br>Manual Focus                                                                                                    |  |  |  |
| 60" ~ 300" (152cm ~ 762cm)                                                                                                    |  |  |  |
| 1.6m ~ 8.1m (5.3' ~ 26.6')                                                                                                    |  |  |  |
| 31.5 - 135 kHz                                                                                                    |  |  |  |
| 24 - 240 Hz                                                                                                    |  |  |  |
| Internal speaker with 10W x 1 output                                                                                                    |  |  |  |
| 3.2 kg (7 lbs)                                                                                                    |  |  |  |
| 320 x 232 x 109 mm (12.5" x 9.1" x 4.3")                                                                                                    |  |  |  |
| AC input 100 - 240 V auto-switching power supply                                                                                                    |  |  |  |
| Normal mode: 143W ± 10% @ 110VAC<br>ECO mode: 100W ± 10% @ 110VAC<br>Standby mode < 0.5W                                                                                                    |  |  |  |
| 0°C to 40°C / 32°F to 104°F                                                                                                    |  |  |  |
| <ul> <li>AC power cord x1</li> <li>HDMI cable x1</li> <li>Remote control x1</li> <li>AAA battery x2 (for remote control)</li> <li>Quick start guide x1</li> <li>Carrying case x1 (option)</li> </ul> |  |  |  |
|                                                                                                    |  |  |  |

| I/O connectors |   |
|----------------|---|
| Power socket   | V |
| HDMI1          | V |
| HDMI2          | V |

| 3.5 mm audio jack output                           | V |
|----------------------------------------------------|---|
| USB type-A(Service)                                | V |
| USB type-A for HID keyboard mouse and memory stick | V |
| USB type-A for Wi-Fi dongle                        | V |

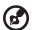

**Note 1:** Design and specifications are subject to change without notice.

Note 2: 1920x1080@240 is only for High Frame Rate.

**Note 3:** The V.Frequency range of Variable Refresh Rate is 24~144 Hz.

# Compatibility modes

# HDMI2.0 Digital

### 1 HDMI - PC Signal

| Modes        | Resolution | V.Frequency [Hz] | H.Frequency [KHz] |
|--------------|------------|------------------|-------------------|
| VGA          | 640x480    | 60               | 31.5              |
|              | 640x480    | 67               | 35.0              |
|              | 640x480    | 72               | 37.9              |
|              | 640x480    | 75               | 37.5              |
|              | 640x480    | 85               | 43.3              |
|              | 640x480    | 120              | 61.9              |
| SVGA         | 800x600    | 56               | 35.1              |
|              | 800x600    | 60               | 37.9              |
|              | 800x600    | 72               | 48.1              |
|              | 800x600    | 75               | 46.9              |
|              | 800x600    | 85               | 53.7              |
|              | 800x600    | 120              | 77.4              |
| XGA          | 1024x768   | 60               | 48.4              |
|              | 1024x768   | 70               | 56.5              |
|              | 1024x768   | 75               | 60.0              |
|              | 1024x768   | 85               | 68.7              |
|              | 1024x768   | 120              | 99.0              |
| SXGA         | 1152x864   | 70               | 63.8              |
|              | 1152x864   | 75               | 67.5              |
|              | 1152x864   | 85               | 77.1              |
|              | 1280x1024  | 60               | 64.0              |
|              | 1280x1024  | 72               | 77.0              |
|              | 1280x1024  | 75               | 80.0              |
|              | 1280x1024  | 85               | 91.1              |
| QuadVGA      | 1280x960   | 60               | 60.0              |
|              | 1280x960   | 75               | 75.2              |
| SXGA+        | 1400x1050  | 60               | 65.3              |
| UXGA         | 1600x1200  | 60               | 75.0              |
| 1080p        | 1920x1080  | 144              | 166.6             |
| 1080p        | 1920x1080  | 240              | 270               |
| PowerBook G4 | 640x480    | 60               | 31.4              |
| PowerBook G4 | 640x480    | 66.6(67)         | 34.9              |
| PowerBook G4 | 800x600    | 60               | 37.9              |
| PowerBook G4 | 1024x768   | 60               | 48.4              |
| PowerBook G4 | 1152x870   | 75               | 68.7              |
| PowerBook G4 | 1280x960   | 75               | 75.0              |

| : Mac DV (C3) | 1024x768 | 75 | 60.0 |
|---------------|----------|----|------|
| i Mac DV (G3) | 10248/00 | /5 | 60.0 |
|               |          |    |      |

# 2 HDMI - Extended Wide timing

| Modes  | Resolution           | V.Frequency [Hz] | H.Frequency [KHz] |
|--------|----------------------|------------------|-------------------|
| WXGA   | 1280x768             | 60               | 47.8              |
|        | 1280x768             | 75               | 60.3              |
|        | 1280x768             | 85               | 68.6              |
|        | 1280x720             | 60               | 44.8              |
|        | 1280x800-RB          | 120              | 101.6             |
|        | 1280x800             | 120              | 92.9              |
|        | 1280x800             | 60               | 49.6              |
|        | 1440x900             | 60               | 59.9              |
|        | 1920x1200            | 60               | 74.6              |
| WSXGA+ | 1680x1050            | 60               | 65.3              |
|        | 1920x1080<br>(1080P) | 60               | 67.5              |
|        | 1920x1080            | 120              | 135               |
|        | 1366x768             | 60               | 47.7              |
| WUXGA  | 1920x1200-RB         | 59.9             | 74.0              |
| UHD    | 3840x2160            | 60.0             | 135.0             |

### 3 HDMI - Video Signal

| Modes | Resolution                | V.Frequency [Hz] | H.Frequency [KHz] |
|-------|---------------------------|------------------|-------------------|
| 480i  | 720(1440)x480 4:3         | 59.94(29.97)     | 15.7              |
| 480i  | 720(1440)x480 16:9        | 59.94(29.97)     | 15.7              |
| 480i  | 2880x480 16:9             | 59.94(29.97)     | 15.7              |
| 576i  | 720(1440)x576 4:3         | 50(25)           | 15.6              |
| 576i  | 720x576(1440x576)<br>16:9 | 50(25)           | 15.6              |
| 576i  | 2880x576 16:9             | 50(25)           | 16.6              |
| 480p  | 720x480 4:3               | 59.9             | 31.5              |
| 480p  | 720x480 16:9              | 59.9             | 31.5              |
| 480p  | 1440x480 16:9             | 59.9             | 31.5              |
| 576p  | 720x576 4:3               | 50               | 31.3              |
| 576p  | 720x576 16:9              | 50               | 31.3              |
| 576p  | 1440x576 16:9             | 50               | 31.3              |
| 720p  | 1280x720                  | 60               | 45.0              |
| 720p  | 1280x720                  | 50               | 37.5              |
| 1080i | 1920x1080                 | 60(30)           | 33.8              |
| 1080i | 1920x1080                 | 50(25)           | 28.1              |

| 1080p          | 1920x1080             | 23.97/24 | 27.0           |
|----------------|-----------------------|----------|----------------|
| 1080p          | 1920x1080             | 60       | 67.5           |
| 1080p          | 1920x1080             | 50       | 56.3           |
| 1080p          | 1920x1080             | 25       | 28.1           |
| 1080p          | 1920x1080             | 30       | 33.8           |
| 1080p          | 1920x1080             | 120      | 135            |
| UHD            | 3840x2160             | 24.0     | 54.0           |
| UHD            | 3840x2160             | 25.0     | 56.3           |
| UHD            | 3840x2160             | 30.0     | 67.5           |
| UHD            | 3840x2160             | 50.0     | 112.5          |
| UHD            | 3840x2160             | 60.0     | 135.0          |
| 4K2K           | 4096x2160             | 24.0     | 54.0           |
| 4K2K           | 4096x2160             | 25.0     | 56.3           |
| 4K2K           | 4096x2160             | 30.0     | 67.5           |
| 4K2K           | 4096x2160             | 50.0     | 112.5          |
| 4K2K           | 4096x2160             | 60.0     | 135.0          |
| Graphic source | Horizontal scan rate: |          | 15k-270kHz     |
| monitor range  | Vertical scan rate:   |          | 24-240 Hz      |
| limits         | Max. pixel rate:      |          | Digital:600MHz |

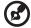

Note: Functions vary depending on model definition.

# Regulations and safety notices

#### FCC notice

This device has been tested and found to comply with the limits for a Class B digital device pursuant to Part 15 of the FCC rules. These limits are designed to provide reasonable protection against harmful interference in a residential installation. This device generates, uses, and can radiate radio frequency energy and, if not installed and used in accordance with the instructions, may cause harmful interference to radio communications.

However, there is no guarantee that interference will not occur in a particular installation. If this device does cause harmful interference to radio or television reception, which can be determined by turning the device off and on, the user is encouraged to try to correct the interference by one or more of the following measures:

- Reorient or relocate the receiving antenna.
- Increase the separation between the device and receiver.
- Connect the device into an outlet on a circuit different from that to which the receiver is connected.
- Consult the dealer or an experienced radio/television technician for help.

#### Notice: Shielded cables

All connections to other computing devices must be made using shielded cables to maintain compliance with FCC regulations.

#### Notice: Peripheral devices

Only peripherals (input/output devices, terminals, printers, etc.) certified to comply with the Class B limits may be attached to this equipment. Operation with non-certified peripherals is likely to result in interference to radio and TV reception.

#### Caution

Changes or modifications not expressly approved by the manufacturer could void the user's authority, which is granted by the Federal Communications Commission, to operate this device.

#### Operation conditions

This device complies with Part 15 of the FCC Rules. Operation is subject to the following two conditions: (1) this device may not cause harmful interference, and (2) this device must accept any interference received, including interference that may cause undesired operation.

#### Notice: Canadian users

This Class B digital apparatus complies with Canadian ICES-003.

### Remarque à l'intention des utilisateurs canadiens

Cet appareil numérique de la classe B est conforme a la norme NMB-003 du Canada.

Compliant with Russian/ Ukraine regulatory certification

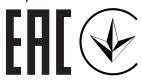

### Radio device regulatory notice

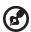

**Note**: The regulatory information below is for models with wireless LAN and/or Bluetooth only.

#### General

This product complies with the radio frequency and safety standards of any country or region in which it has been approved for wireless use. Depending on configurations, this product may or may not contain wireless radio devices (such as wireless LAN and/or Bluetooth modules).

# Canada — Low-power license-exempt radio communication devices (RSS-247)

- a Common information
  - Operation is subject to the following two conditions:
  - 1. This device may not cause interference, and
  - 2. This device must accept any interference, including interference that may cause undesired operation of the device.
- b Operation in 2.4 GHz band To prevent radio interference to the licensed service, this device is intended to be operated indoors and installation outdoors is subject to licensing.

### List of applicable countries

This device must be used in strict accordance with the regulations and constraints in the country of use. For further information, please contact the local office in the country of use. Please see <a href="http://ec.europa.eu/enterprise/rtte/implem.htm">http://ec.europa.eu/enterprise/rtte/implem.htm</a> for the latest country list.

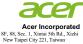

# **Declaration of Conformity**

We,

Acer Incorporated

8F, 88, Sec. 1, Xintai 5th Rd., Xizhi, New Taipei City 221, Taiwan

DLP Projector

Acer

Contact Person: Mr. RU Jan, E-mail: ru.jan@acer.com

And,

Acer Italy s.r.l.

Viale delle Industrie 1/A, 20020 Arese (MI), Italy Tel: +39-02-939-921 ,Fax: +39-02 9399-2913

www.acer.it Product:

Trade Name:

Declare under our own responsibility that the product:

| Model Number:                                                                            | GD711 / D4K2106                                                                                      |                                                                                                    |
|------------------------------------------------------------------------------------------|----------------------------------------------------------------------------------------------------|----------------------------------------------------------------------------------------------------|
|                                                                                          |                                                                                                    |                                                                                                    |
| conformity with the relevant Uni                                                         | ion harmonization legislations: Directive                                                            | y that the product described above is in<br>re 2014/53/EU on Radio Equipment, RoHS<br>rmonized standards and/or other relevant |
| ☑ Electromagnetic compatibility                                                          |                                                                                                    |                                                                                                    |
| ⊠ 1 EN 55032:2015+AC:2016-07,<br>⊠ EN61000-3-2:2014Class D<br>⊠ EN 61000-3-3:2013        | , Class B ☐ EN55024:2010+A1:2015<br>☑ EN55035:2017<br>☑ EN 301 489-1 V2.1.1<br>☑ EN 301 489-3 V2.1.1 | ☐ EN 301 489-3 V1.6.1<br>☐ EN 301 489-7 V1.3.1<br>☑ EN 301 489-17 V3.1.1<br>☐ EN 301 489-24 V1.5.1                             |
| Radio frequency spectrum usag                                                            | Je                                                                                                   |                                                                                                    |
| ⊠ EN 300 328 V2.2.2  □ EN 300 440-1 V1.6.1  □ EN 300 440-2 V1.4.1  □ EN 302 291-1 V1.1.1 | ☐ EN 302 291-2 V1.1.1<br>☐ EN 301 511 V9.0.2<br>☑ EN 301 893 V2.1.1<br>☑ EN 300 440 V2.1.1           | ☐ EN301 908-1 V7.1.1<br>☐ EN 301 908-2 V6.2.1<br>☐ EN 301 908-13 V6.2.1                                                        |
| ☐ Healthy and Safety                                                                     |                                                                                                    |                                                                                                    |
| ☐ EN 60950-1:2006/A11:2009/A<br>☐ EN 62209-1:2006<br>☑ EN 62209-2:2010                   | 1:2010/A12:2011/A2:2013<br>☐ EN 62311:2008 ☑ EN 62479:2010                                           | ⊠ EN 62368-1:2014+A11<br>□ EN 50360: 2001/A1: 2012<br>⊠ EN 50566:2017                                                          |
| ⊠RoHS                                                                                    |                                                                                                    |                                                                                                    |
| ☐ EN 50581:2012                                                                          | ⊠EC 63000:2016                                                                                       |                                                                                                    |
| ⊠ErP                                                                                     |                                                                                                    |                                                                                                    |
| ☐ Regulation (EU) No. 617/ 2013                                                          |                                                                                                    | EU) No. 2019/1782; EN 50563:2011                                                                                               |

Radio Equipment (WiFi Dongle) Type: UWA5 or WL-7200-V2

Regulation (EC) No. 1275/ 2008; EN 50564:2011

Operation frequency and radio-frequency power are listed as below: Bluetooth: 2402-2480MHz<10 dBm

WLAN 2.4GHz: 2412MHz-2462MHz < 20dBm WLAN 5GHz: 5180-5320MHz <23dBm WLAN 5GHz: 5500-5700MHz < 23dBm

Year to begin affixing CE marking 2021.

RU Jan / Sr. Manager Date Acer Incorporated (Taipei, Taiwan)

2021/10/22

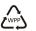

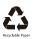

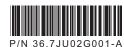

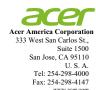

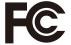

### Federal Communications Commission Declaration of Conformity

This device complies with Part 15 of the FCC Rules. Operation is subject to the following two conditions: (1) this device may not cause harmful interference, and (2) this device must accept any interference received, including interference that may cause undesired operation.

The following local Manufacturer / Importer is responsible for this declaration:

Product: DLP Projector

Machine Type: GD711 / D4K2106

Name of Responsible Party: Acer America Corporation

Address of Responsible Party: 333 West San Carlos St.

Suite 1500

San Jose, CA 95110

U. S. A.

Contact Person: Acer Representative

Phone No.: 254-298-4000

Fax No.: 254-298-4147